It is very simple to connect to the mashme platform. Please take a moment to read the following instructions to ensure a seamless connection experience.

## mashme.<sup>9</sup> CONNECTION GUIDE V 7.6

1

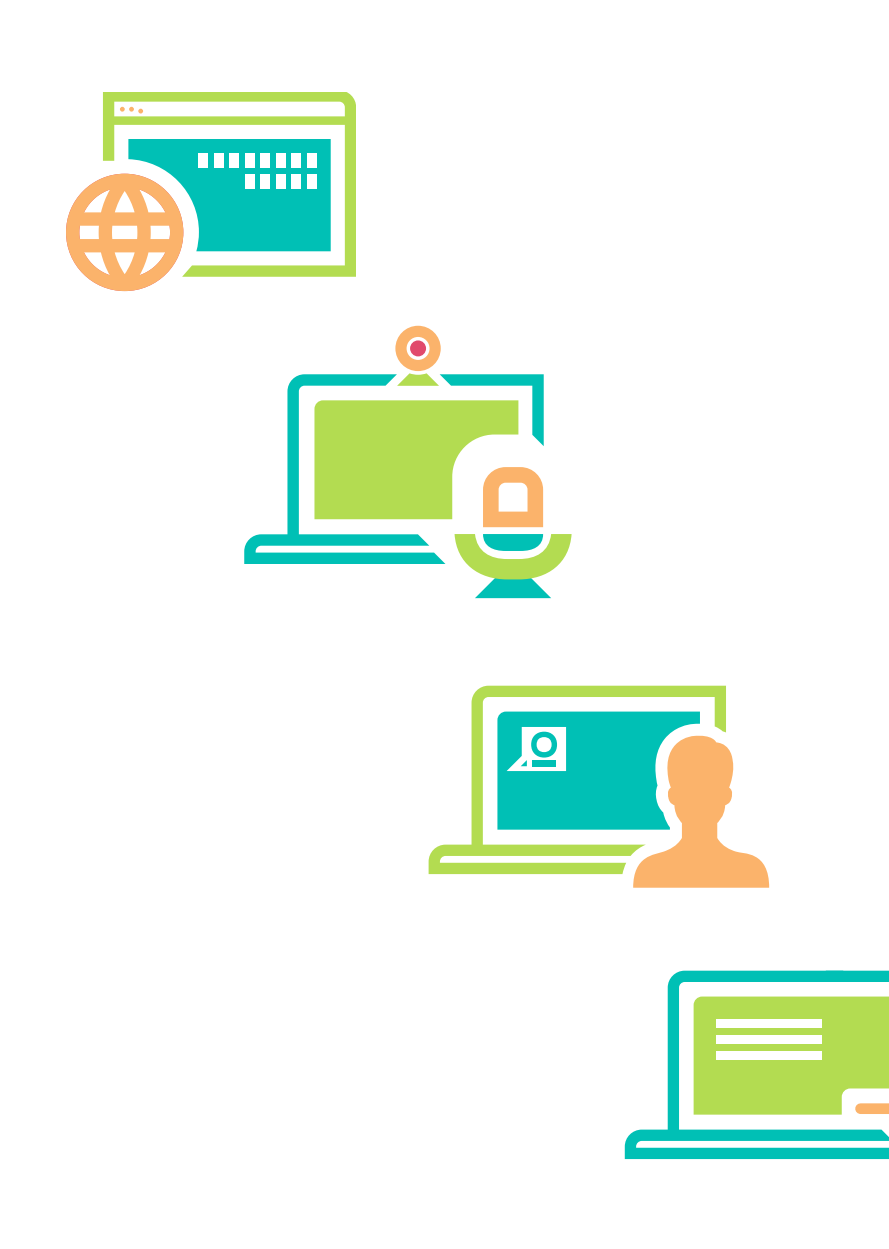

In order to connect to a **mashme.io** session you will need to have a camera, microphone and audio enabled on your device.**\***

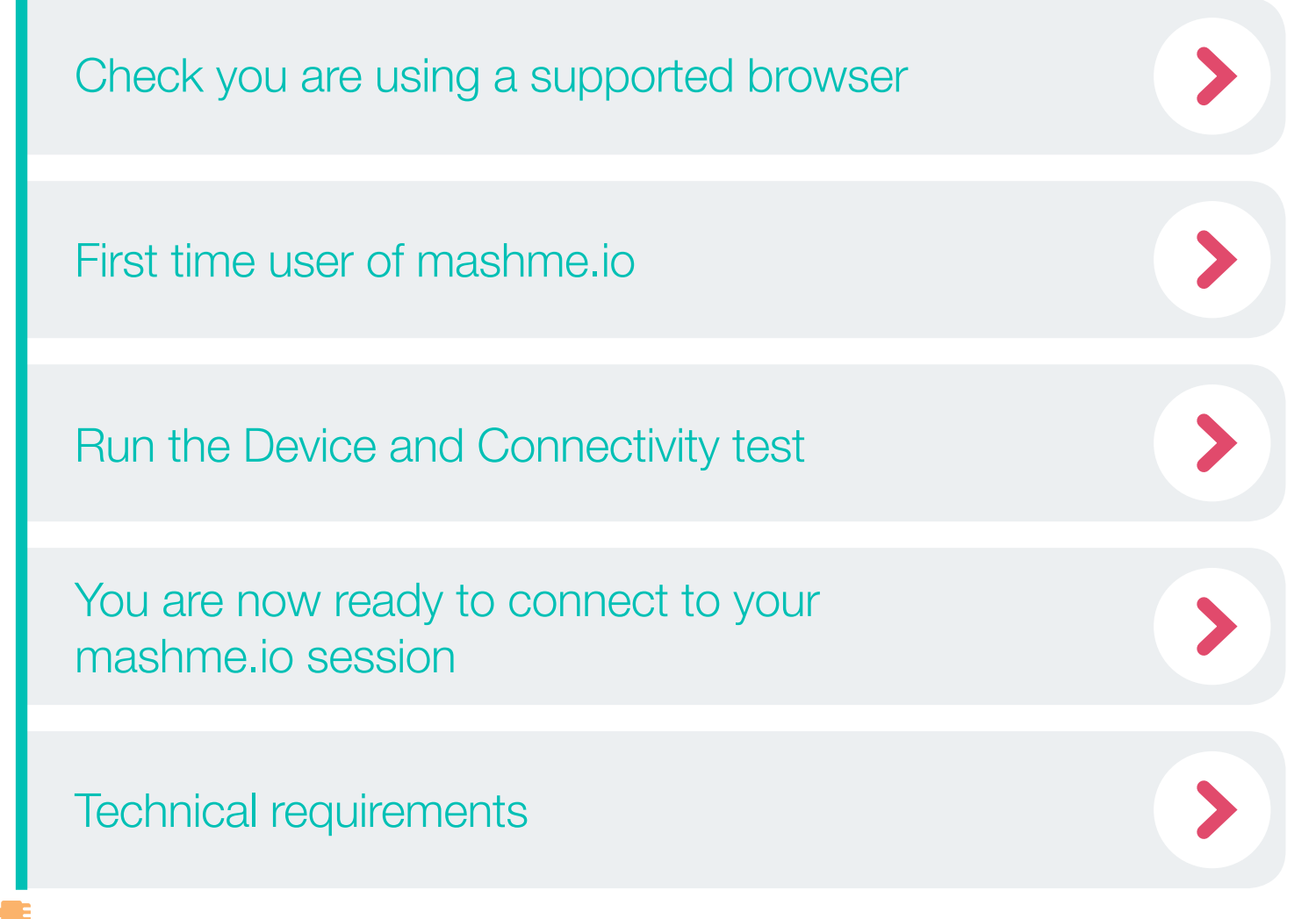

If your device does not have a camera, microphone or audio functionality please do not continue and **\*** contact the session organiser.

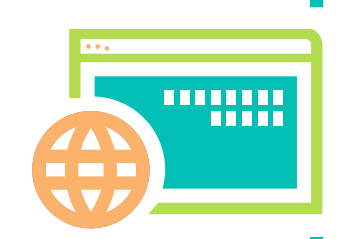

## <span id="page-1-0"></span>Check you are using a supported browser

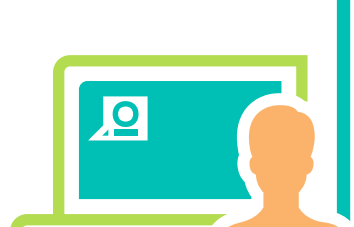

## First time user of mashme.io

mashme.io operates on the following browsers:

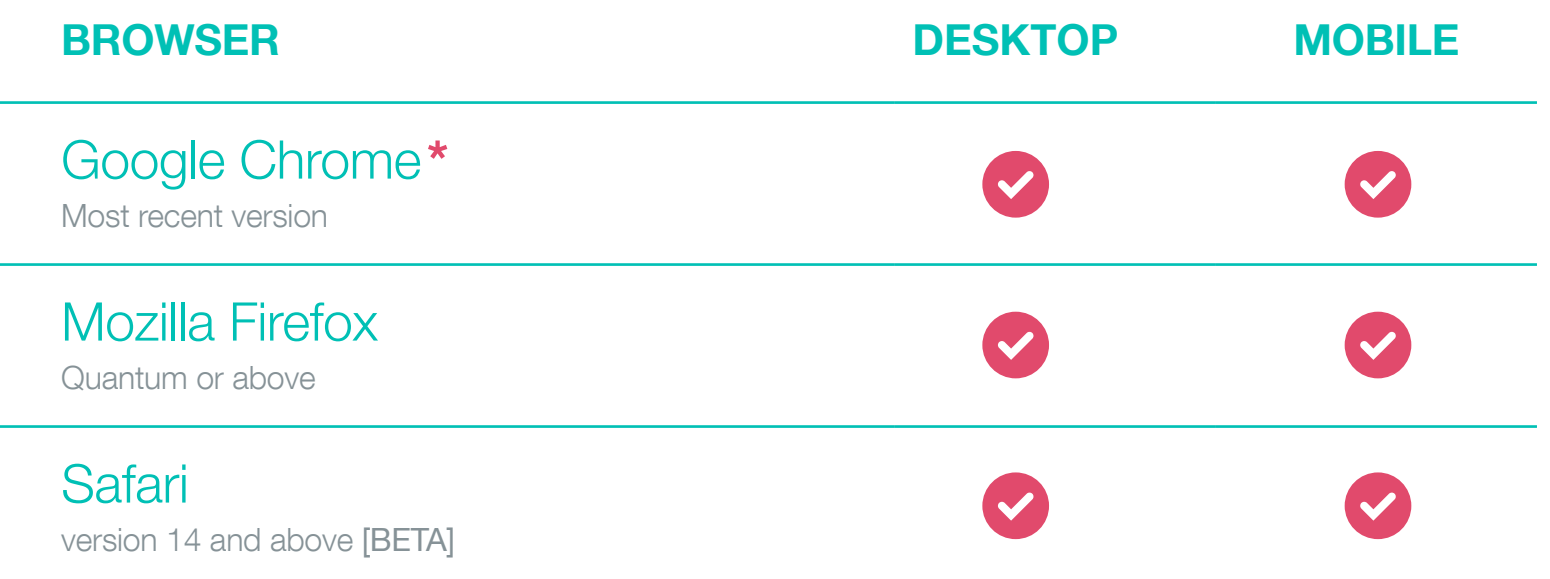

\* Some versions of Google Chrome **do not support screen sharing**, therefore, it is necessary to install the [SyncRTC extension](https://chrome.google.com/webstore/detail/syncrtc-extension/cfhhepogpdjejpknpibhjcdibljmiooh).

All participants will receive an initial email to set up their mashme.io account with login details (username and password).

You will have received an email invitation to join a session. Click on the link provided Go to the Room! (using one of the supported browsers), and enter your login details provided to join.

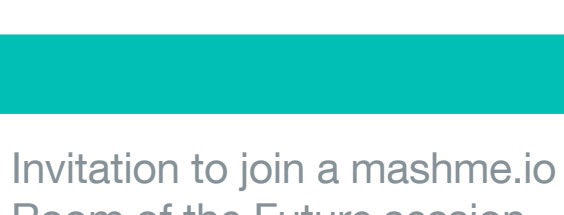

Room of the Future session

Hello Username: To join your session follow the room link below:

Go to the Room!

 $\Box$ 

2

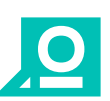

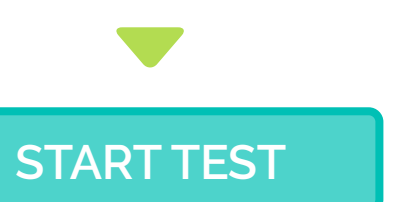

3

http://test.mashme.io

<span id="page-2-0"></span>Run the Device and Connectivity test  $\bullet$ 

From here you are able to confirm that all the minimum requirements to join a session are running correctly.

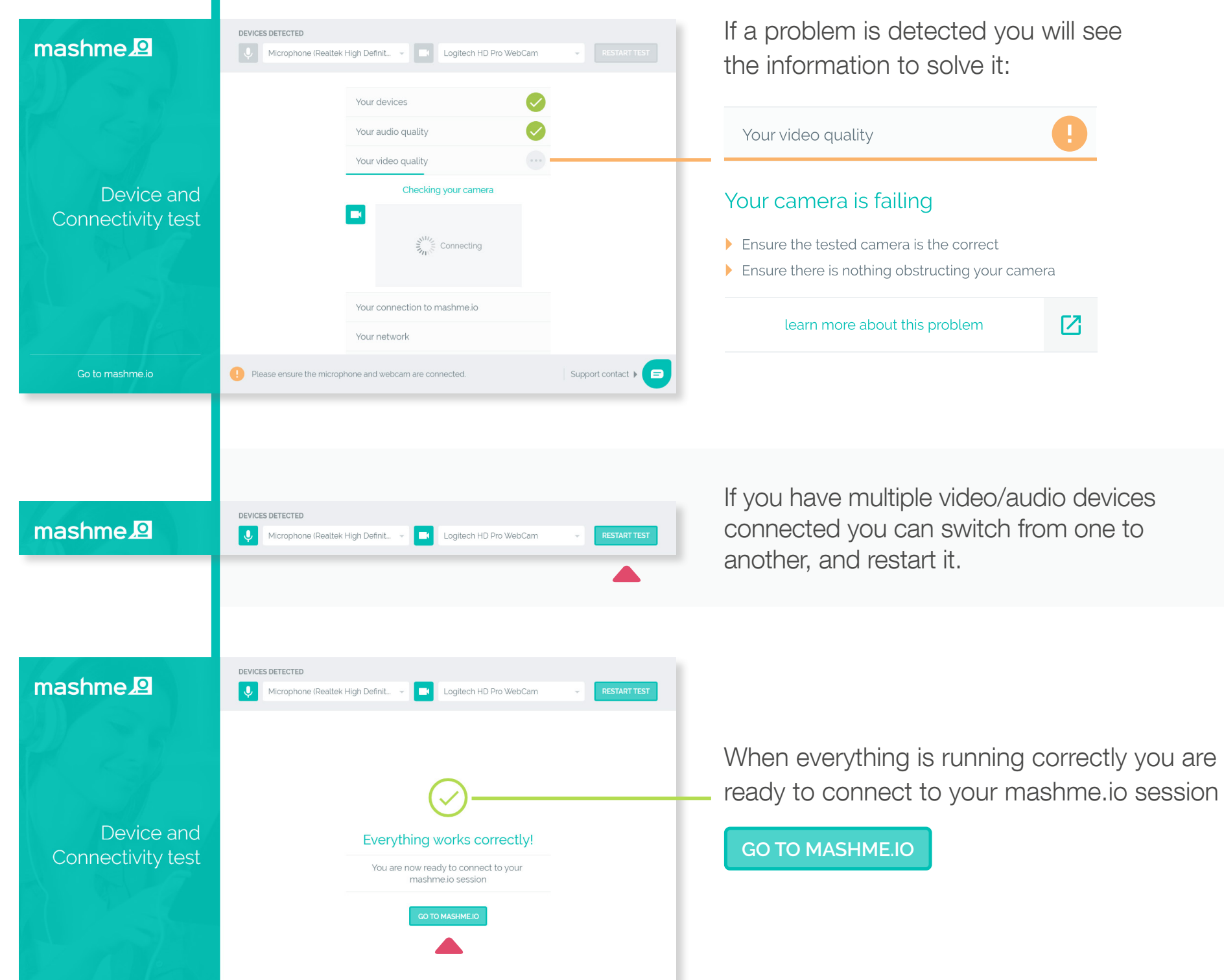

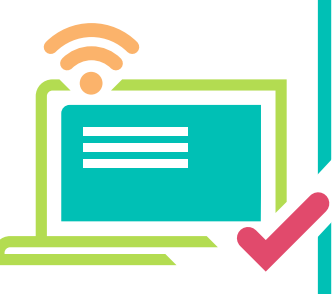

<span id="page-3-0"></span>You are now ready to connect to your mashme.io session

- Click on the link provided in the email invitation, and enter your login details (user name and password) to access the room.
- Join the session by clicking on the Join button, and click on the camera icon to interact with the room.
- To see the quality of your connection and how to improve it, click on the connectivity icon.

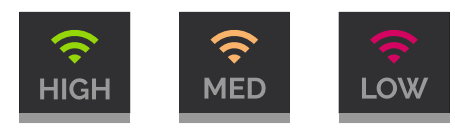

If you have multiple video/audio devices connected during the meeting you can switch from one to another by clicking the option Change Devices that you can find in the "more options" menu:

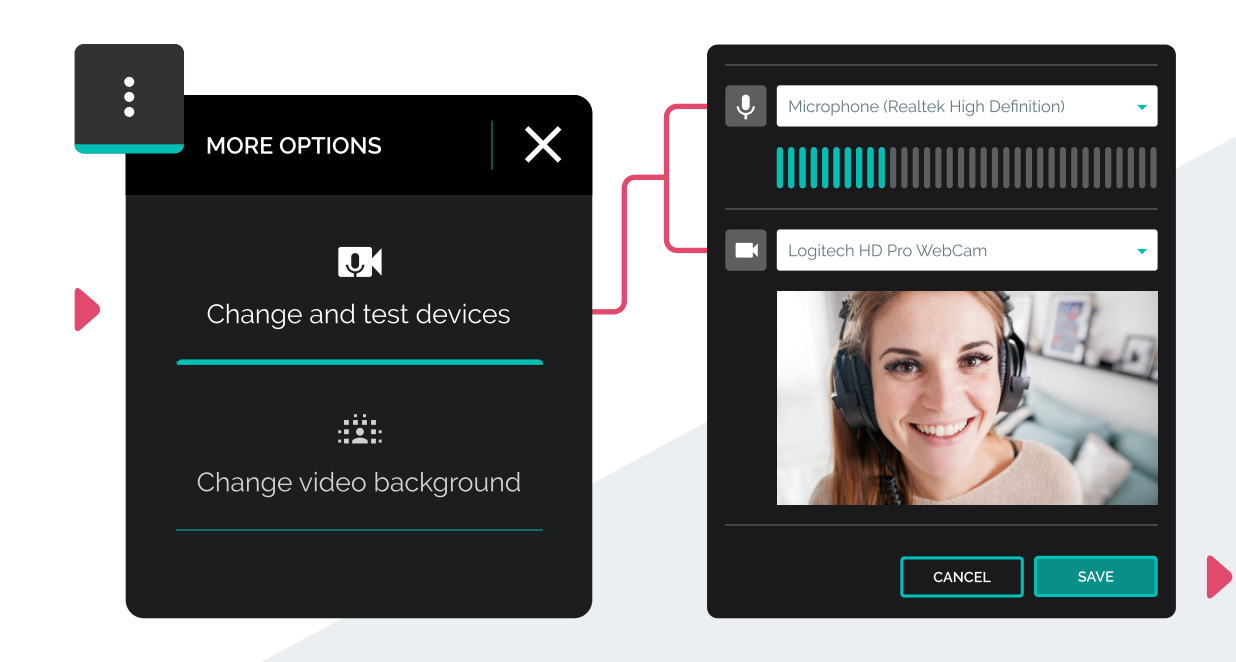

Select the microphone and camera desired and Save the changes.

4

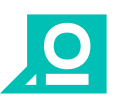

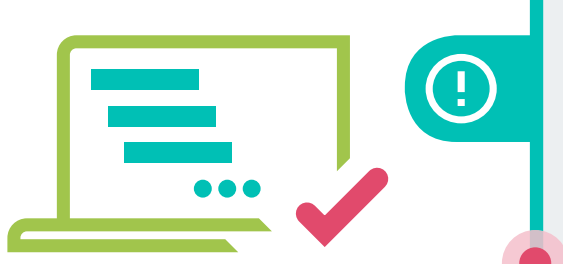

## Some things to consider

Remember to close any additional browser windows open in the background to avoid using additional browser resources.

A wired connection is preferable over WiFi for optimal performance. If connecting via WiFi please avoid contention issues, by ensuring that multiple users are not connecting from the same location.

Please close all unnecessary applications prior to connecting to a video collaboration session.

Please ensure that if you use other video collaboration applications these are closed and the plug-ins are disabled. ie. Skype, Zoom, Blue Jeans, Adobe Connect etc.

[See Technical Requirements for further details](#page-5-0)

5

<span id="page-5-0"></span>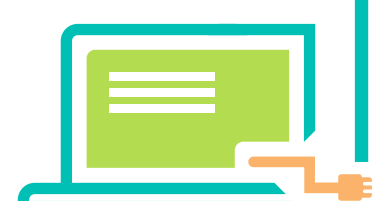

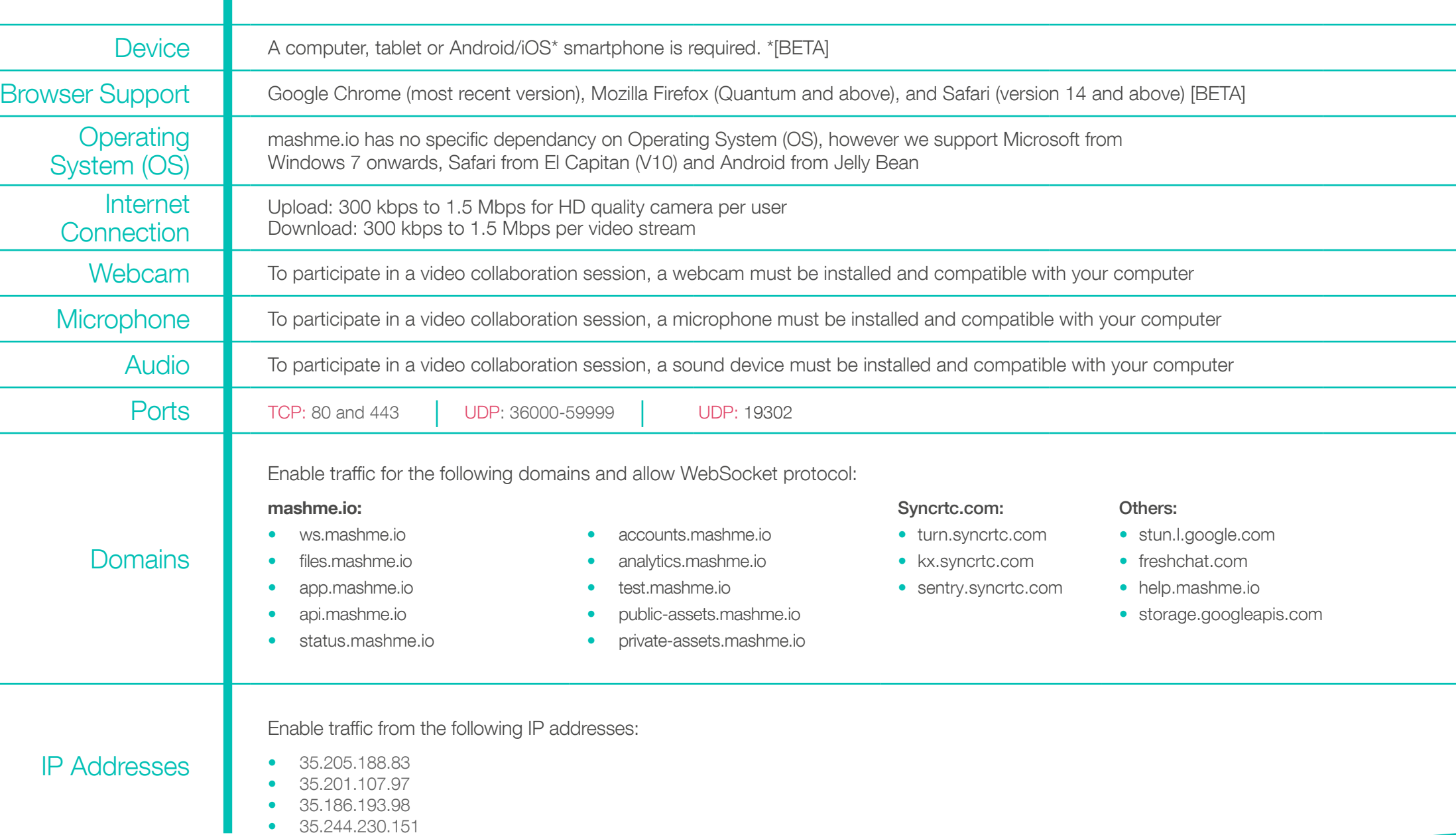

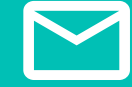

 $\overline{6}$ 

If you require further assistance or information please contact: **[support@syncrtc.com](mailto:support%40syncrtc.com?subject=)**